Nom et prénom de l'auteur de l'article : **Julien HOLZMANN Discipline :** SVT

**Niveau concerné :** Ensemble des classes du collège et lycée

### **Compétence travaillée et/ou domaine du socle commun :**

• Utilisation de l'outil numérique

#### **Service de l'ENT utilisé :**

• Le lien vers le site peut être intégré dans le travail à faire de l'élève

#### **Pré-requis :**

Bien expliquer l'importance de l'utilisation d'un pseudonyme pour les élèves. Ils voudront mettre leurs noms et prénoms, mais afin de respecter le RGPD, il faut utiliser des pseudos anonymes.

### **Modalité (déroulement de l'activité proposée aux élèves) :**

Les activités Quizinière peuvent être utilisées à différentes occasions :

- Évaluation diagnostique avant de commencer une nouvelle notion ou un nouveau chapitre
- Évaluation formative pour travailler des compétences
- Évaluation sommative afin de sonder le travail d'apprentissage des élèves.

De plus, l'utilisation de ce site peut se faire en classe avec la salle informatique ou les tablettes ou à la maison. Ce site nécessite la création d'un compte de la part de l'enseignant, mais pas des élèves. Concernant l'utilisation de cet outil, elle se fait en 3 étapes :

### **1.Construction de l'activité**

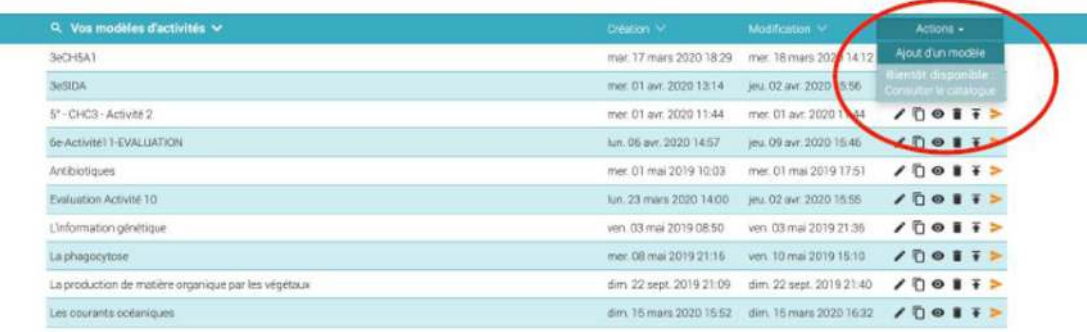

 Lorsque l'on est dans l'espace enseignant, nous retrouvons les activités créées. Nous retrouvons également un petit menu en haut à droite où il est possible de créer un modèle d'activité. Le réseau Canopé a récemment communiqué sur la possibilité de partager ses activités dans un catalogue ouvert à tous les utilisateurs.

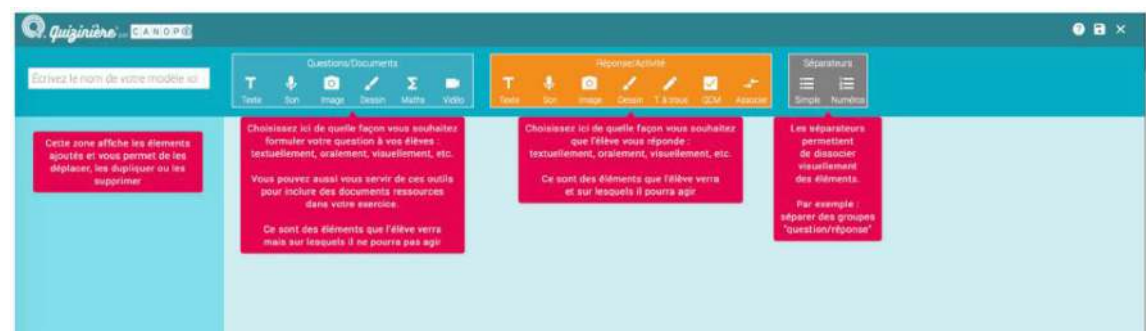

Une fois l'activité créée, nous trouvons une page avec deux types de modules : les modules questions et les modules réponses. Grosso modo, les modules bleus sont les modules que l'enseignant rempli pour l'élève, les modules oranges sont les modules que les élèves compléteront.

Prenons un exemple, la création d'une activité sur le SIDA, que j'ai proposé aux élèves de 3e. Nous avions précédemment toutes les notions concernant le système immunitaire et le fonctionnement des lymphocytes. Il est nécessaire de bien réfléchir à la structuration du document en amont de sa création. Savoir quel document nous allons mettre et quelles questions nous allons poser. Nous pouvons basculer tous les modules dans la colonne de gauche bien sûr, mais c'est plus rapide de construire une activité sur Quizinière lorsque l'on sait vers où on veut aller.

Cette activité comporte du texte (titre de partie, consignes de travail), des documents (photos…) et des quizz. Il est possible de séparer des blocs de questions réponses par des séparateurs simples ou numérotés pour apporter plus de lisibilité. Ici, j'ai placé des séparateurs entre les titres, les documents et les différentes parties.

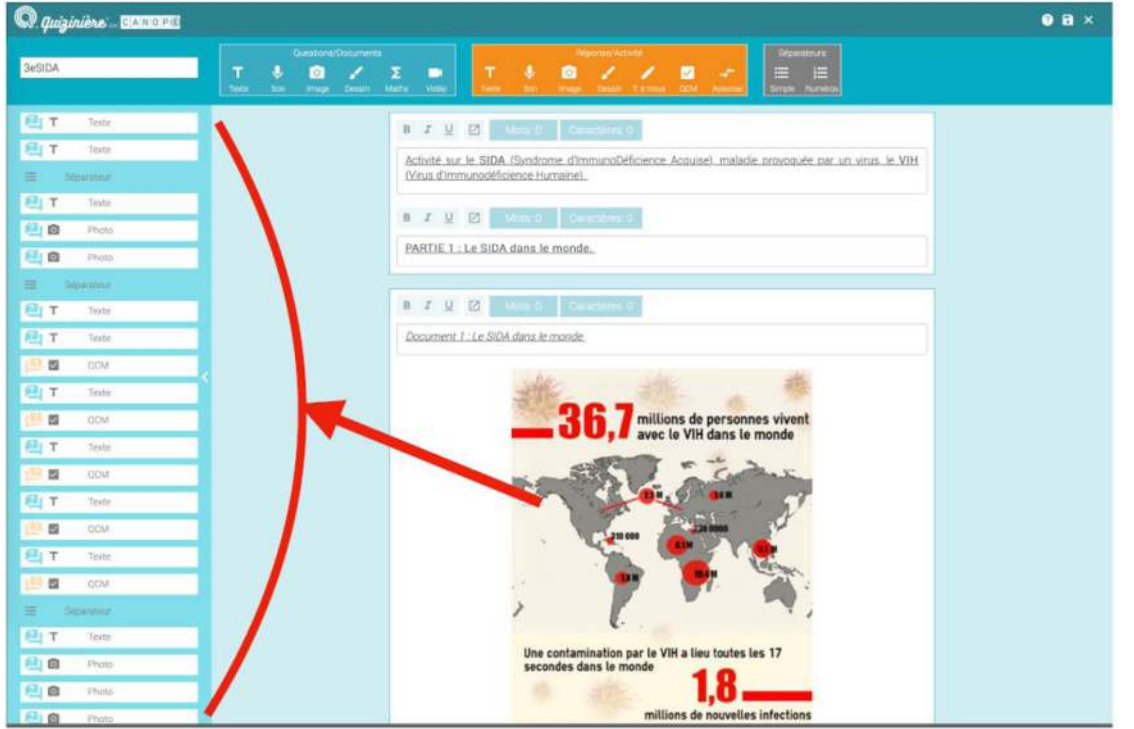

Chaque module créé se retrouve dans la colonne de gauche.

Il est possible de copier les modules, de les supprimer, de les déplacer. Il faut rester vigilant à l'alternance des modules. En effet, si l'on veut créer un QCM par exemple, il faudra ajouter un module bleu pour chaque question et un module orange pour les réponses possibles. Si l'on veut un QCM avec 5 questions, il faudra donc une alternance d'un module bleu et d'un module orange 5 fois de suite.

Lorsque l'activité est finie, nous retournons sur la page de l'espace enseignant et pour chaque activité, nous pouvons cliquer sur l'icône œil afin de visualiser la version élève de notre activité.

Prenons l'exemple de l'activité créée sur le SIDA. Voici le document auquel l'élève accédera en se connectant à la Quizinière, via le lien de connexion donné par l'enseignant.

Il est nécessaire de prévenir les élèves du fonctionnement de l'outil et des difficultés qu'ils pourraient rencontrer. Ainsi, lorsque je leur donne le lien de l'activité dans le TRAVAIL A FAIRE de l'ENT, je leur indique quelques consignes pour les accompagner au mieux dans la réalisation de leur tâche. Notamment sur le pseudo qu'ils doivent inscrire à la fin de l'activité.

Petit défaut de cette page « élève » (fig. ci-contre).

Si l'on veut descendre la page ou la remonter, il faut que le pointeur de la souris soit dans la zone blanche et non les bordures oranges de la page.

Sur tablette ou téléphone portable, si l'élève descend la page dans la zone orange, il rafraîchit la page au lieu de descendre la zone de travail. En rafraîchissant la page, l'élève supprime ses réponses.

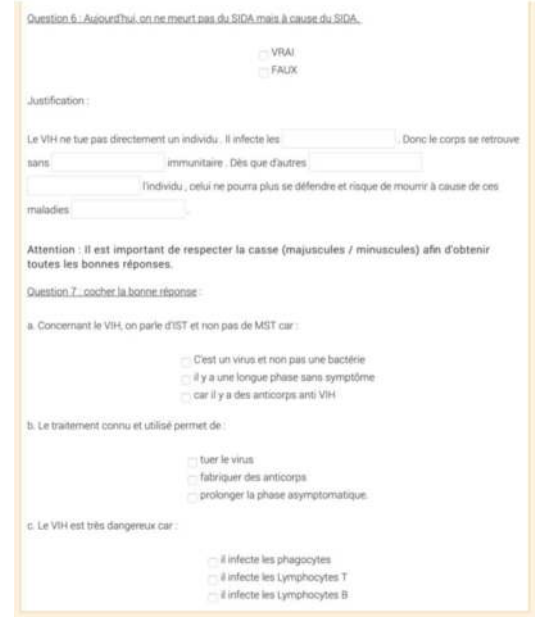

Il faut donc bien préciser aux élèves de bien descendre ou monter la page, UNIQUEMENT dans la zone blanche centrale.

# **2. Diffusion de l'activité**

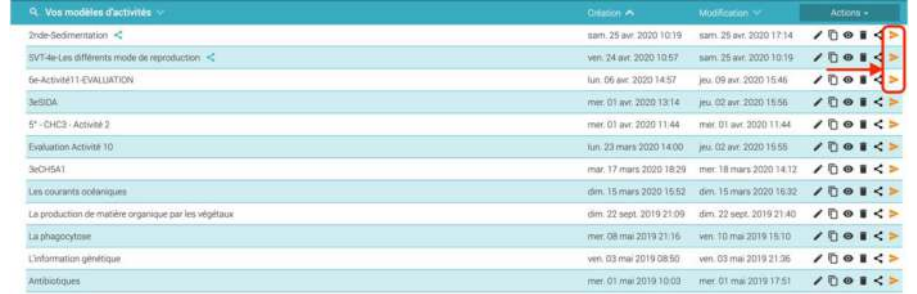

Sur la page d'espace de l'enseignant, nous avons donc la liste des différentes activités.

A droite de chaque ligne se trouve une flèche orange.

En cliquant dessus, une fenêtre de diffusion s'ouvre. Sur cette page, il faut compléter

- $\boxtimes$  le nom de la diffusion (nom de l'activité + la classe concernée par exemple)
- $\boxtimes$  la date de clôture de l'activité.

## Puis, il suffit de cliquer sur **Créez la diffusion**

Une nouvelle fenêtre permet d'obtenir les différents moyens de diffuser l'activité. il est possible de :

- donner le QR Code
- donner le code de l'activité et envoyer les élèves sur le site quiziniere. com
- donner le lien direct de l'activité (bouton **Copie Du Lien Direct**) pour l'intégrer dans le cahier de texte.

### **3. Récupération des activités**

Depuis l'espace enseignant, nous accédons aux diffusions des élèves grâce au bandeau orange tout en bas de la page.

Nous retrouvons ainsi la liste des différentes diffusions avec plusieurs possibilités :

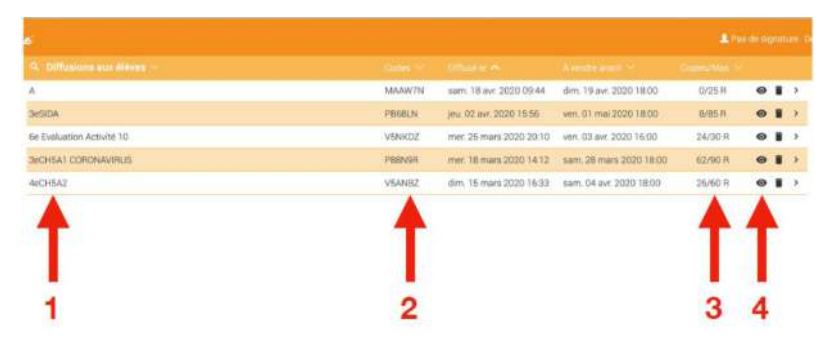

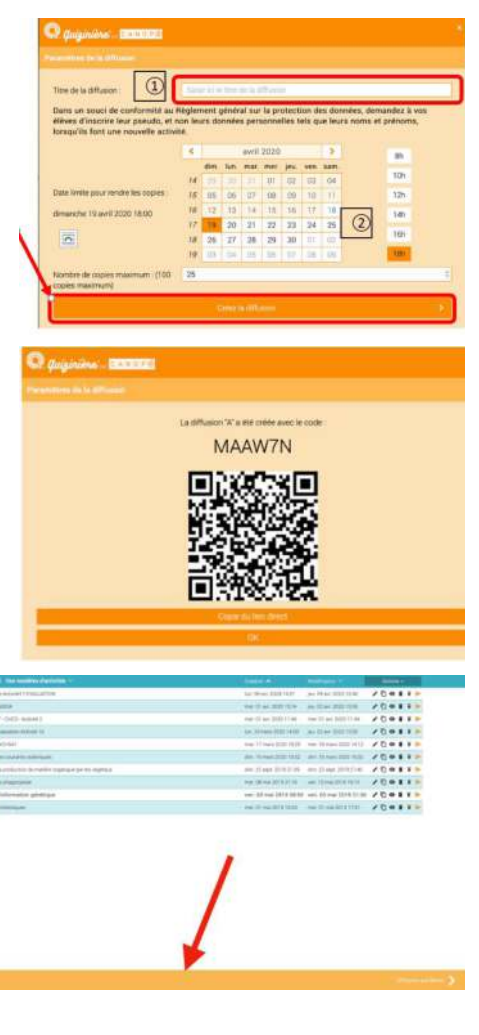

 1. En cliquant sur le titre, nous obtenons la liste des réponses avec leur score et le code généré pour chaque élève

2. En cliquant sur le code, une fenêtre de partage s'ouvre et redonne le QR code et le lien de partage.

3. Cette partie donne le nombre de copies reçues.

4. Ce symbole **OEIL** permet très rapidement de revoir l'activité.

Voici le rendu des élèves obtenu pour l'activité SIDA. Il suffit de cliquer sur la classe à laquelle l'activité a été diffusée.

Afin de vérifier la correction et les réponses des élèves, il suffit de cliquer sur chaque élève pour accéder à leurs réponses.

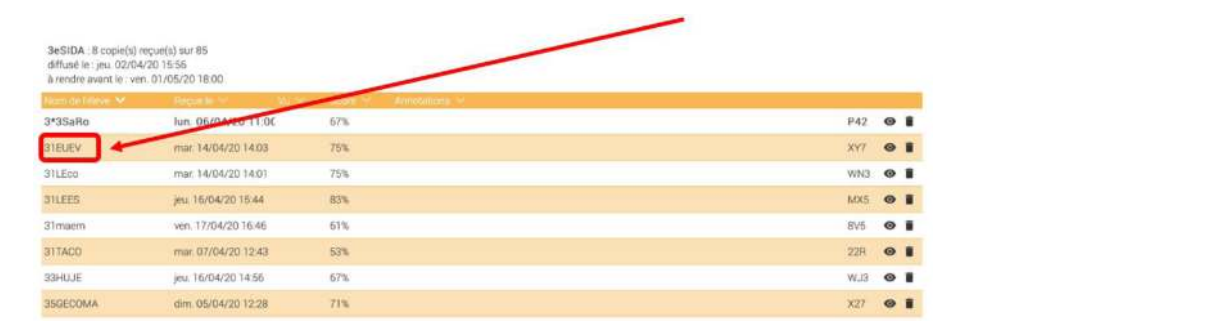

Ici, nous pouvons voir que pour le QCM, le site corrige tout seul. Concernant le texte à trou, si l'élève fait une faute de français, le site comptera la réponse fausse.

Il est possible de changer manuellement le pourcentage de réussite de chaque question afin de rattraper.

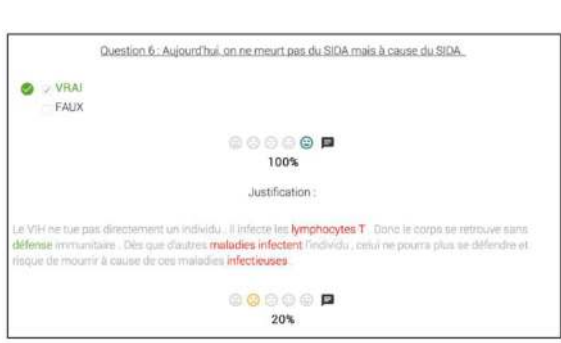

### **Bilan :**

### **Points faibles :**

- L'outil Quizinière peut parfois prendre du temps à maîtriser. La difficulté réside dans l'assemblage des modules QUESTIONS en bleu et des modules **Réponses** en orange
- Enfin, il faut rappeler que le RGPD nous interdit de collecter des données personnelles des élèves (nom et prénom). Les élèves ne doivent donc pas mettre leur prénom et leur nom comme pseudo. A chaque réponse d'élève, un code est généré. Les élèves peuvent envoyer leur code à l'enseignant, ou alors, mettre leurs initiales comme pseudo.

## **Points forts :**

- C'est un outil que les élèves apprécient beaucoup. Il est très simple d'utilisation pour eux
- Il permet de créer des questions simples types QCM mais également des questions plus complètes avec du texte rédigé, des réponses orales enregistrées, ou des dessins
- De plus, le partage avec les élèves est très simple. En effet, il suffit de copier le lien de partage dans le **Travail à faire** des élèves dans l'ENT Monbureaunumérique et les élèves ont un accès direct à l'exercice
- Le réseau Canopé ouvrira bientôt un catalogue de modèles d'activité. Cela permettra de se familiariser avec l'outil en s'aidant de modèles d'activité déjà construits
- C'est un outil facile à utiliser en classe ou à la maison. Cet outil est une véritable plus-value vers une autonomie de l'élève. L'enchaînement de questions est intuitif pour l'élève. Il permet de proposer un travail simple à la maison.

**Ressources** : [tutoriel vidéo complet afin d'utiliser cet outil](https://www.youtube.com/watch?v=bGn5HUiFjEI)